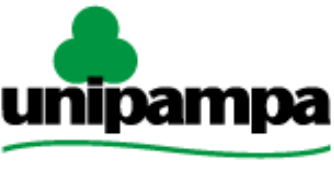

Diretoria de Tecnologia da Informação e Comunicação (DTIC) Universidade Federal do Pampa

# **Documentação de Sistemas**

# **Gestão Unificada de Recursos Institucionais – GURI Módulo Assistência Estudantil**

**Versão 1.10**

**Última revisão: 16/02/2018**

**2018**

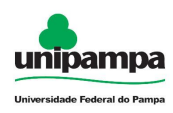

**Versão:** 1.10

**Documentação:** *André L.M. Camargo* **Revisão:** *Jairton Cortelini Dorneles* **Última alteração:** 16/02/2018

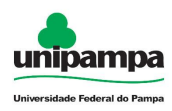

# **Sumário**

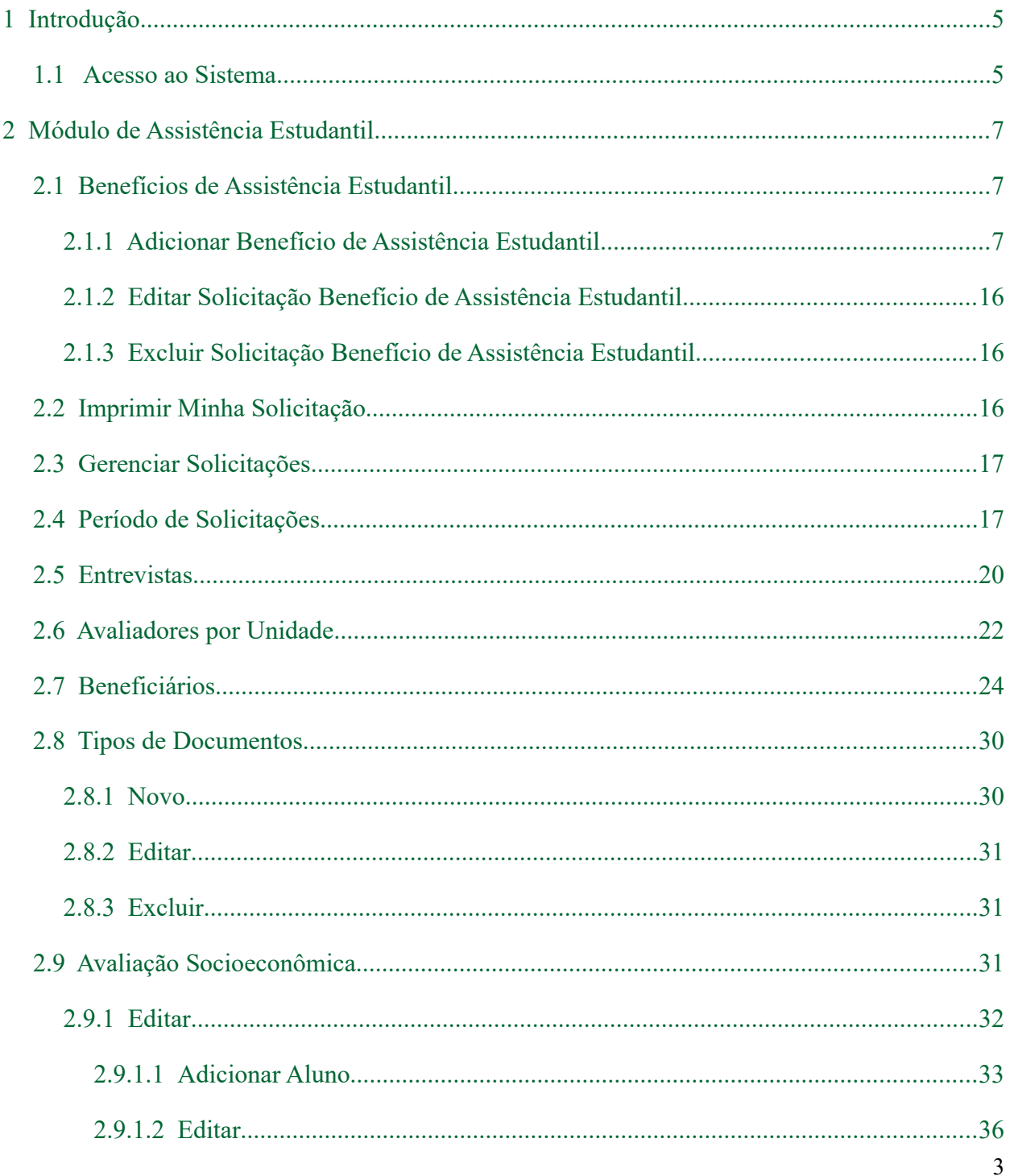

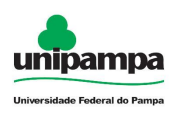

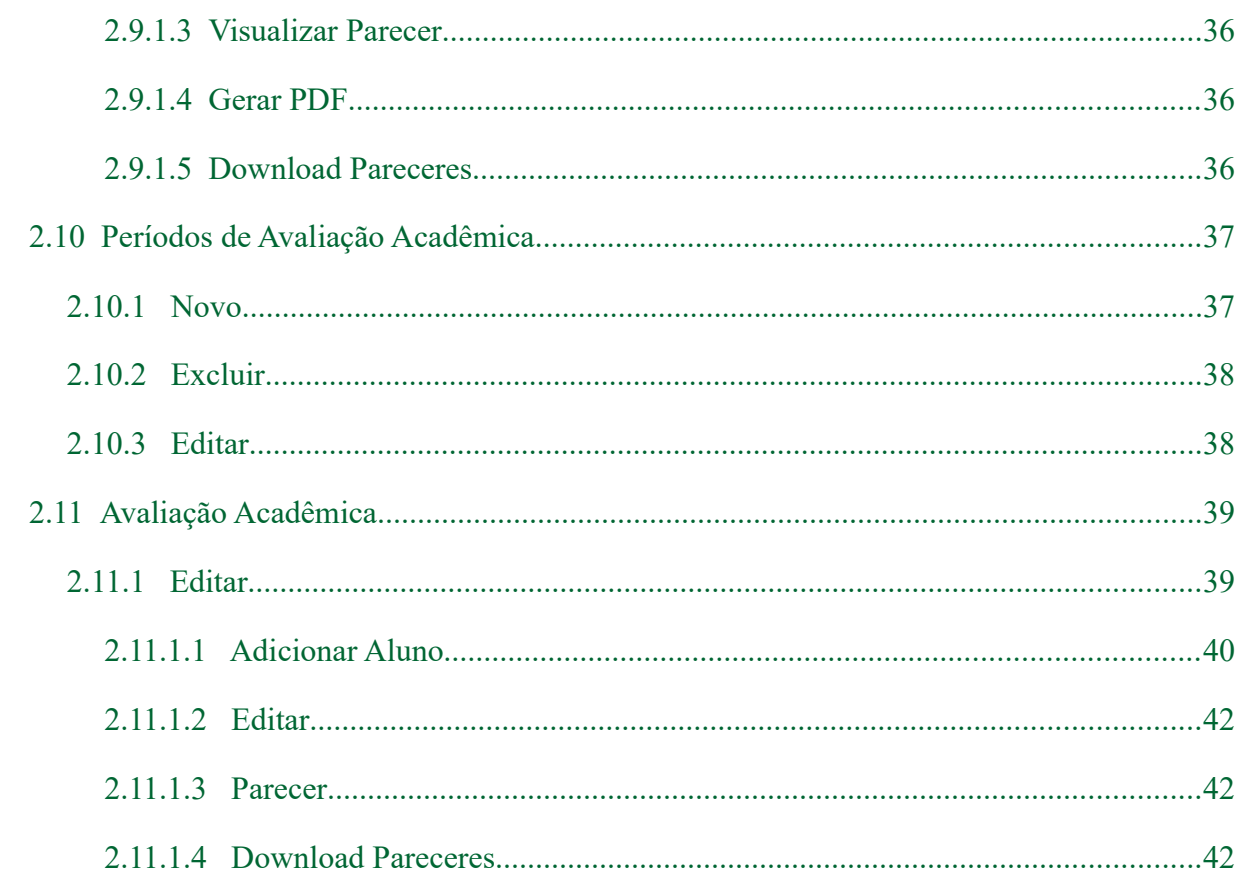

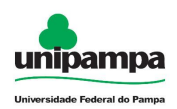

# <span id="page-4-1"></span> **1 Introdução**

Este manual foi elaborado tendo como principal objetivo de facilitar a utilização correta do Sistema de Gestão Unificada de Recursos Institucionais (GURI), servindo como instrumento de consulta para execução dos principais procedimentos do sistema.

A DTIC está sempre em busca de soluções inteligentes e automáticas, visando eliminar intervenções manuais e aumentar a eficiência e eficácia dos processos através dos projetos em que atua.

O GURI está contemplado com recursos visuais acessíveis. O botão Voltar (D ) que encontra-se em todos os cadastros ajuda na usabilidade do sistema. O sistema também contempla no canto superior direito a barra:

**品 Mapa do Site**  $A - A$   $A +$ Contraste

Ao clicar em "Contraste" a tela mudará as cores para fundo preto e letras brancas, as letras "A" ajudam a diminuir ou aumentar o tamanho da fonte, já o "Mapa do Site" abre o menu de opções ao usuário com as devidas permissões.

# <span id="page-4-0"></span> **1.1 Acesso ao Sistema**

Para acessar a interface do sistema  $(Figura_1)$ , utilize o endereço [http://www.unipampa.edu.br/guri/.](http://www.unipampa.edu.br/guri/)

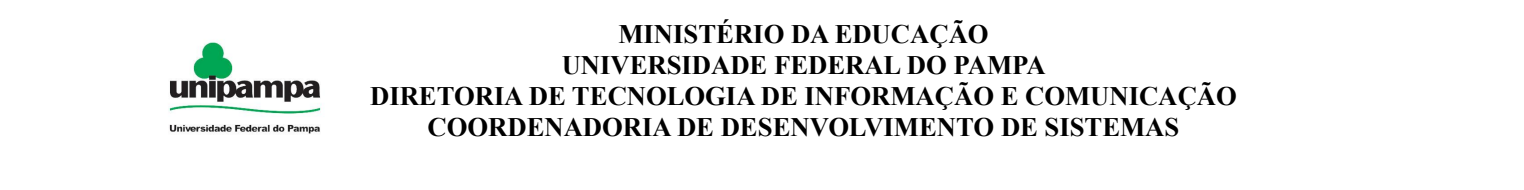

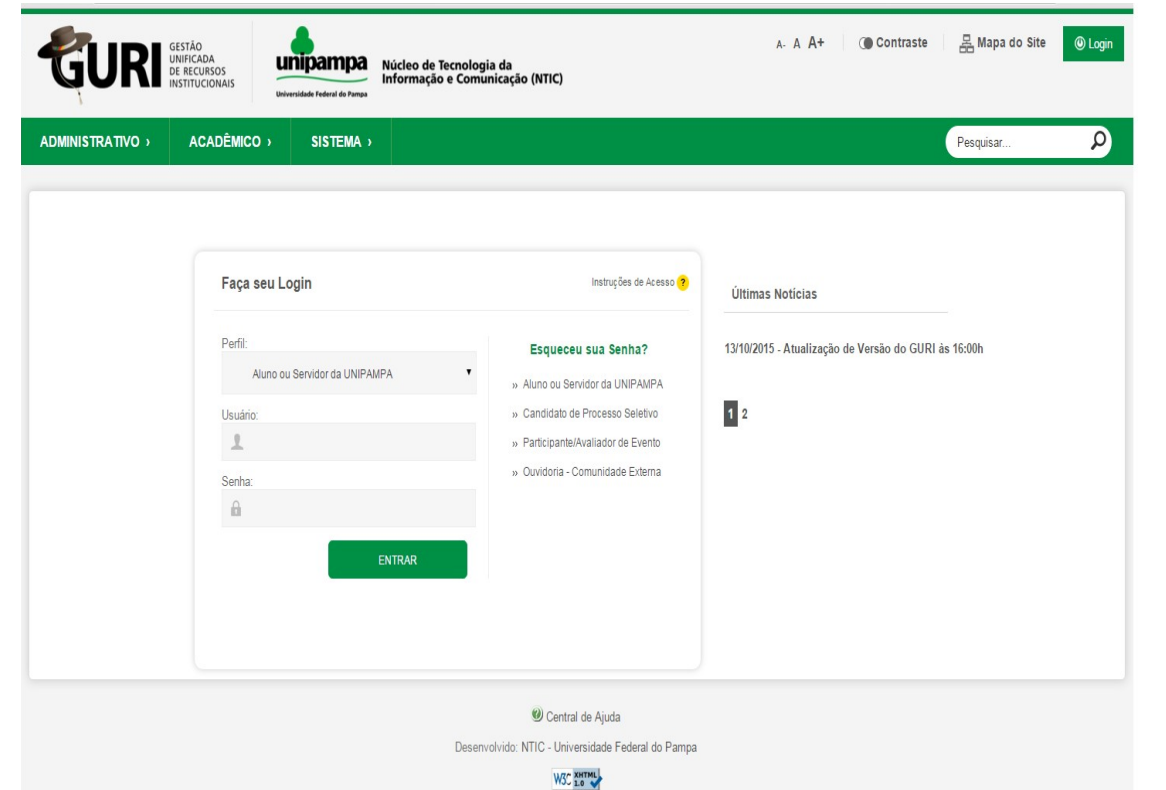

<span id="page-5-0"></span>*Figura 1: Tela Inicial do Sistema*

Selecione o seu Perfil de acesso e, após inserir Usuário e Senha nos campos indicados, clicar no botão Entrar. Caso não lembre a senha, clique na opção correspondente ao seu perfil, abaixo de Esqueceu sua Senha?. Em caso de dúvida sobre o Perfil, clique em Instruções de Acesso ( ? ) para obter ajuda.

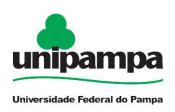

# <span id="page-6-2"></span> **2 Módulo de Assistência Estudantil**

# <span id="page-6-1"></span> **2.1 Benefícios de Assistência Estudantil**

- 1. Clique no Menu Acadêmico → Alunos, na parte superior esquerda da tela.
- 2. Clique na opção Assistência Estudantil → Benefício de Assistência **Estudantil**

|             | « Área: Acadêmico » Subárea: Alunos » Módulo: Assistência Estudantil » Ação: Solicitações de Benefícios - Listar |                  |                                                                                                    |                                                     |              |                    |  |  |  |  |
|-------------|----------------------------------------------------------------------------------------------------|------------------|----------------------------------------------------------------------------------------------------|-----------------------------------------------------|--------------|--------------------|--|--|--|--|
| <b>HRIA</b> |                                                                                                    |                  |                                                                                                    | Solicitações de Benefício de Assistência Estudantil |              |                    |  |  |  |  |
| Código      | Chave                                                                                                    | <b>Matricula</b> | Edital                                                                                                    | Data da Solicitação                                 | Situação     | Ações              |  |  |  |  |
|             |                                                                                                    | <b>UNITED</b>    | <b>Property of Concerts</b>                                                                                             | $-0.010$                                            | Não Avaliada | Selecione uma ação |  |  |  |  |
|             |                                                                                                    |                  | <b>European control</b>                                                                                                 | 1502/2010                                           | Não Avaliada | Selecione uma ação |  |  |  |  |
|             | <b>Scott Committee</b>                                                                                           | <b>WELLEN</b>    | <b>Constitution of the Constitution of the Constitution of the Constitution of the Constitution of the Constitution</b> | <b><i><u>ASHLANDARDI</u></i></b>                    | Rascunho     | Selecione uma ação |  |  |  |  |

<span id="page-6-4"></span>*Figura 2: Listagem de Solicitações*

# <span id="page-6-0"></span> **2.1.1 Adicionar Benefício de Assistência Estudantil**

Ao clicar em Novo (<sup>1</sup>, ), o usuário será direcionado ao formulário para cadastro conforme [Figura 3.](#page-6-3)

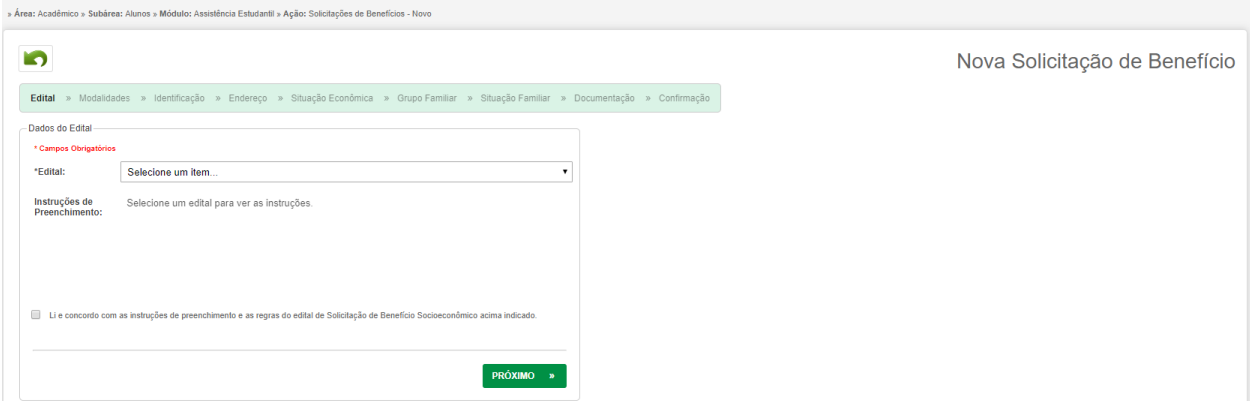

<span id="page-6-3"></span>*Figura 3: Cadastrar Solicitação - Edital*

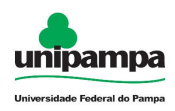

Selecione o edital, leia as instruções de preenchimento e marque a opção de li e concordo com as instruções, clique em próximo.

|                                   | » Área: Acadêmico » Subárea: Alunos » Módulo: Assistência Estudantil » Ação: Solicitações de Benefícios - Editar                       |                                        |
|-----------------------------------|----------------------------------------------------------------------------------------------------|----------------------------------------|
| L.                                |                                                                                                    | Solicitação de Benefício - Modalidades |
|                                   | Edital » Modalidades » Identificação » Endereço » Situação Econômica » Grupo Familiar » Situação Familiar » Documentação » Confirmação |                                        |
| <b>Escolher Modalidades</b>       |                                                                                                    |                                        |
| <b>Modalidades de</b><br>Auxilio: | Amilia Massachusia Istorical                                                                                                    |                                        |
|                                   | Auxilia Alimentes Sessiel                                                                                                    |                                        |
|                                   | <b>Autilio</b> international contents                                                                                                  |                                        |
|                                   | Auville Magadie                                                                                                    |                                        |
|                                   | <b>Austion Company</b>                                                                                                    |                                        |
|                                   | <b>TEAMS LIGHTOPSTE TWO</b>                                                                                                    |                                        |
|                                   | <b>BUILDING BUT SON</b>                                                                                                    |                                        |
|                                   |                                                                                                    |                                        |
|                                   |                                                                                                    |                                        |
| « ANTERIOR                        | PRÓXIMO »                                                                                                    |                                        |
|                                   |                                                                                                    |                                        |

*Figura 4: Cadastrar Solicitação - Modalidades*

Selecione a(s) modalidade(s) de auxílio e após clique em próximo para prosseguir.

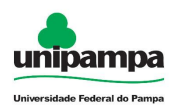

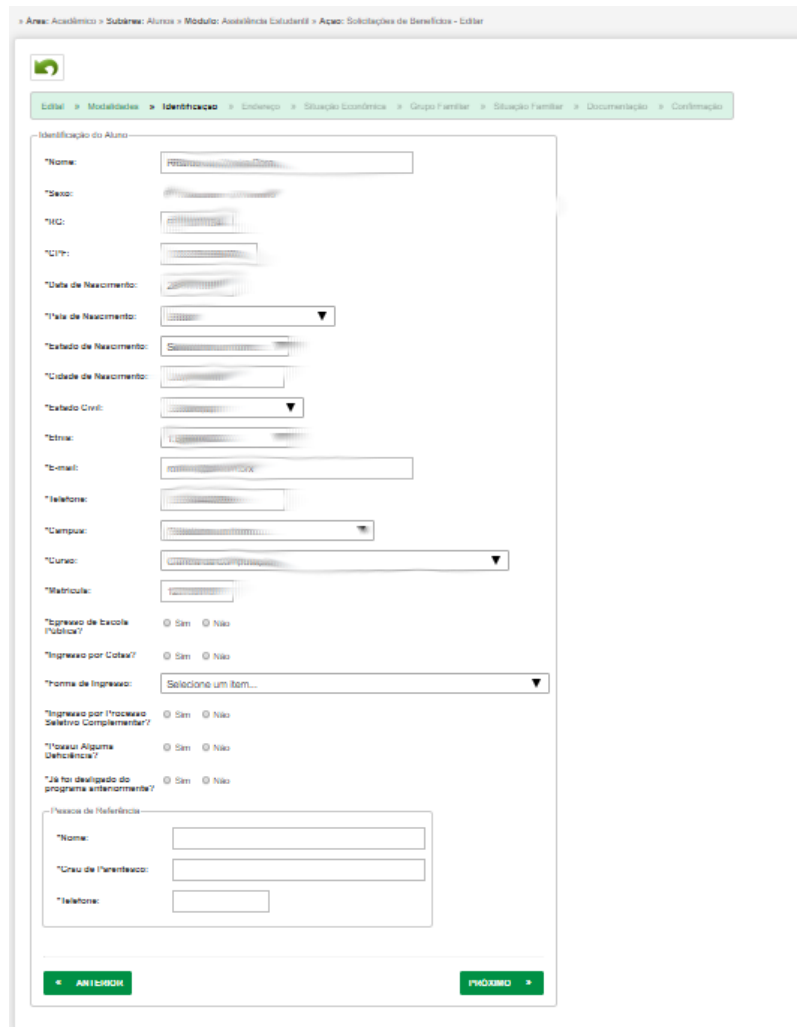

Preencha os dados de identificação e clique em próximo. *Figura 5: Cadastrar Solicitação - Identificação*

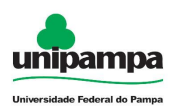

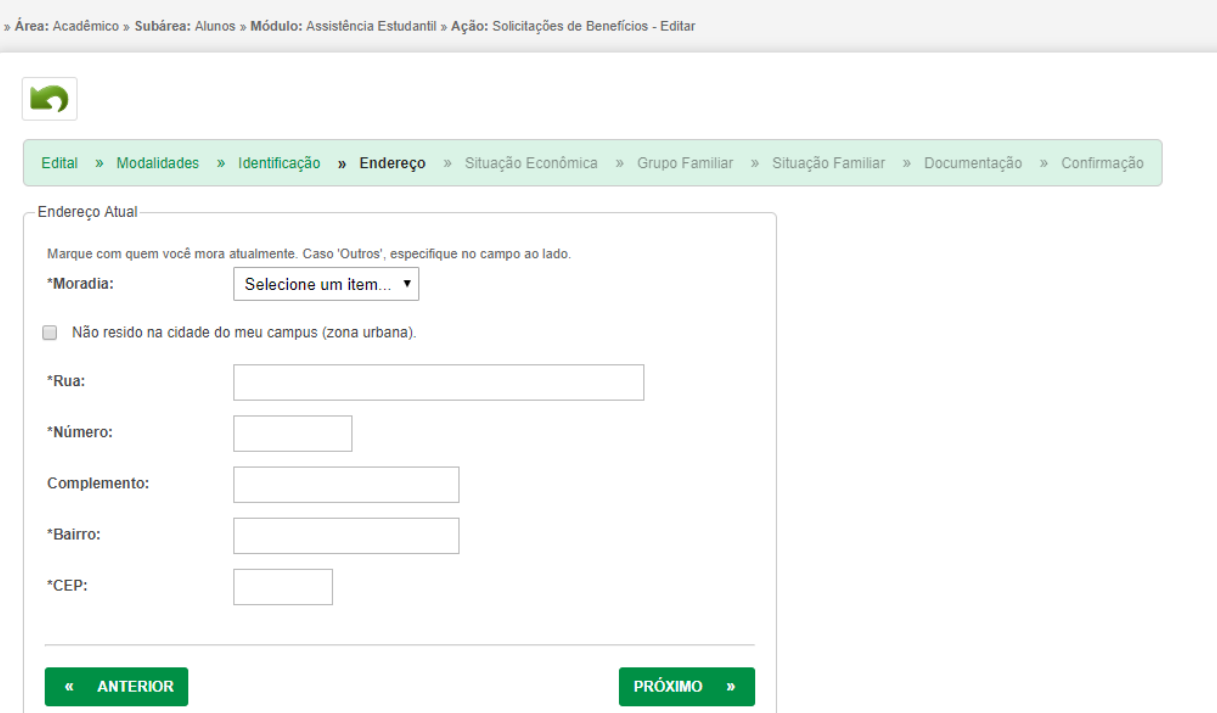

Preencha os dados de endereço e clique em próximo. *Figura 6: Cadastrar Solicitação - Endereço*

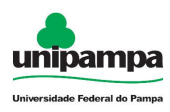

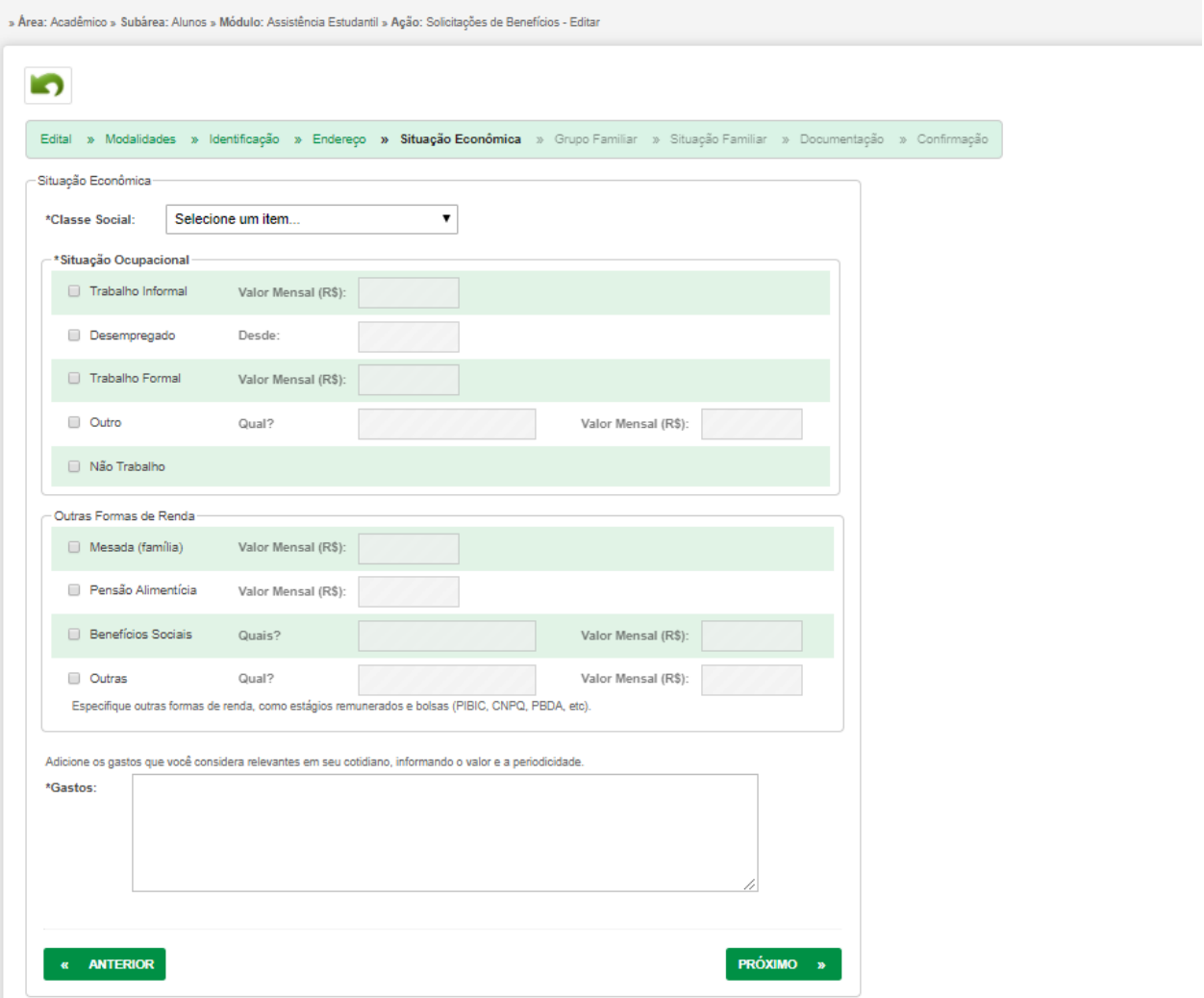

Preencha os dados de situação econômica e clique em próximo. *Figura 7: Cadastrar Solicitação - Situação Econômica*

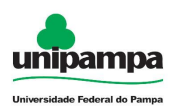

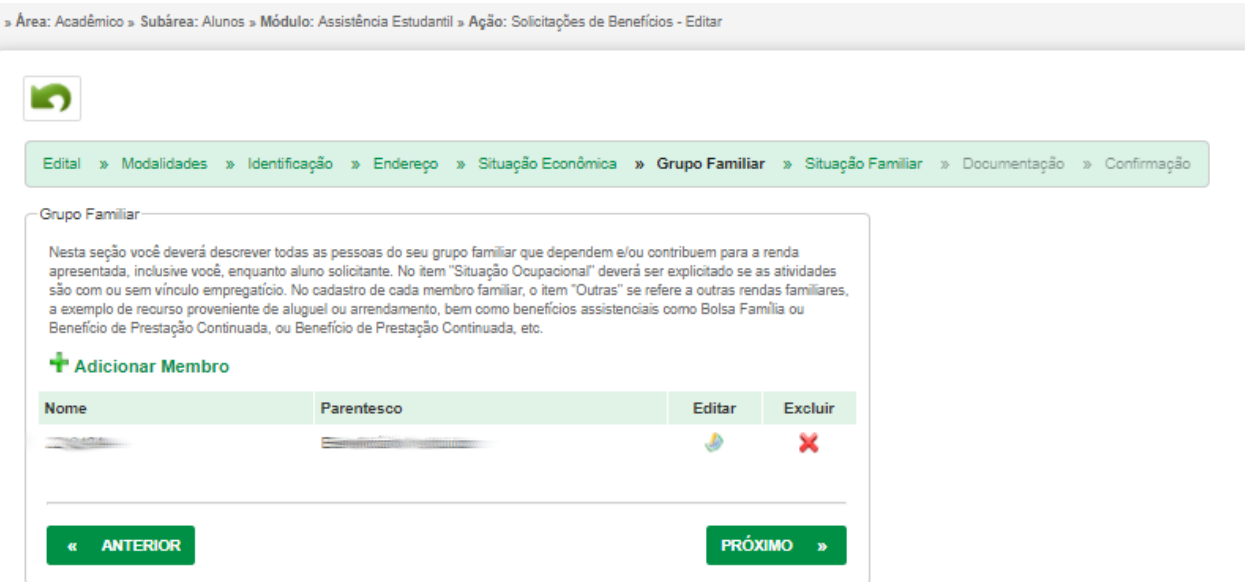

*Figura 8: Cadastrar Solicitação - Grupo Familiar*

Pode adicionar, editar ou excluir um membro do grupo familiar.

Ao clicar adicionar membro será direcionado a [Figura 9.](#page-12-0)

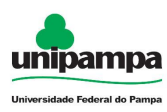

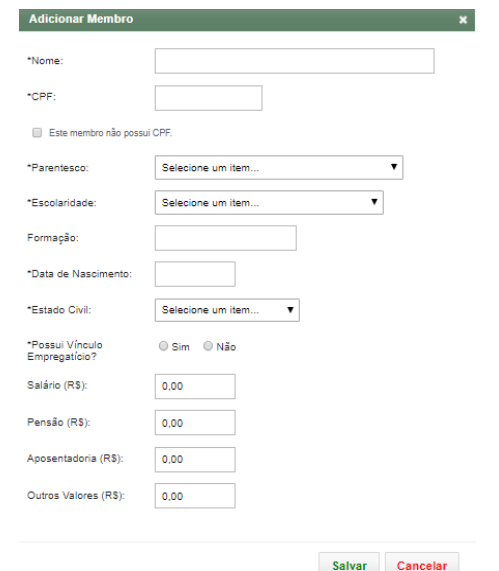

<span id="page-12-0"></span>*Figura 9: Cadastrar Solicitação - Grupo Familiar - Adicionar Membro*

Preencha os dados do membro do grupo familiar e clique em salvar.

Após preencher os dados de situação econômica clique em próximo.

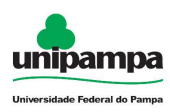

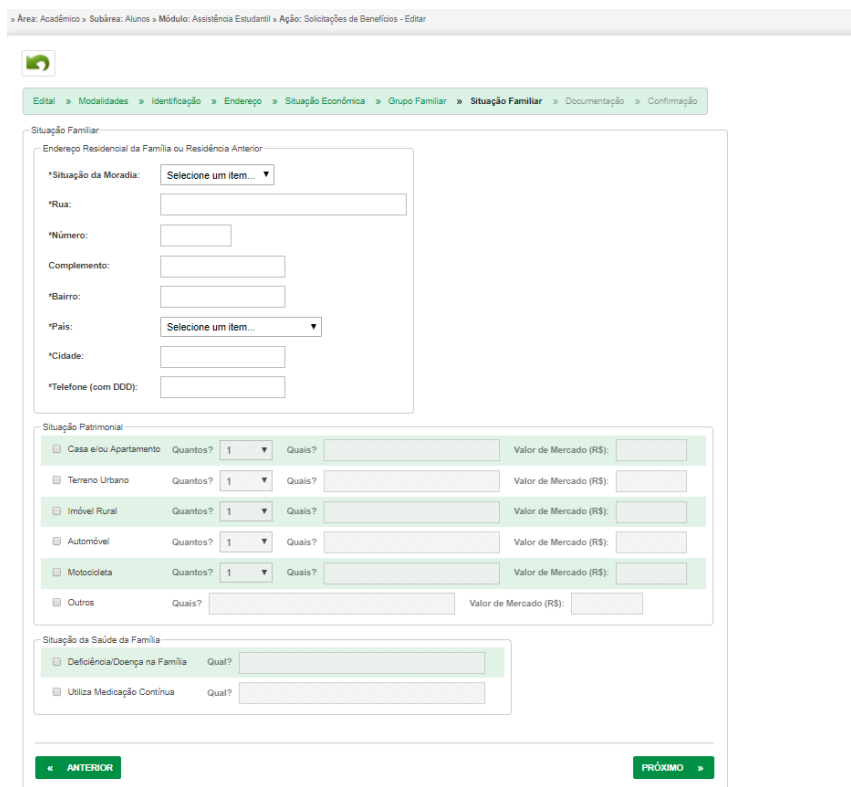

Após preencher os dados de situação familiar clique em próximo. *Figura 10: Cadastrar Solicitação - Situação Familiar*

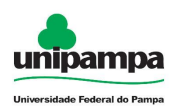

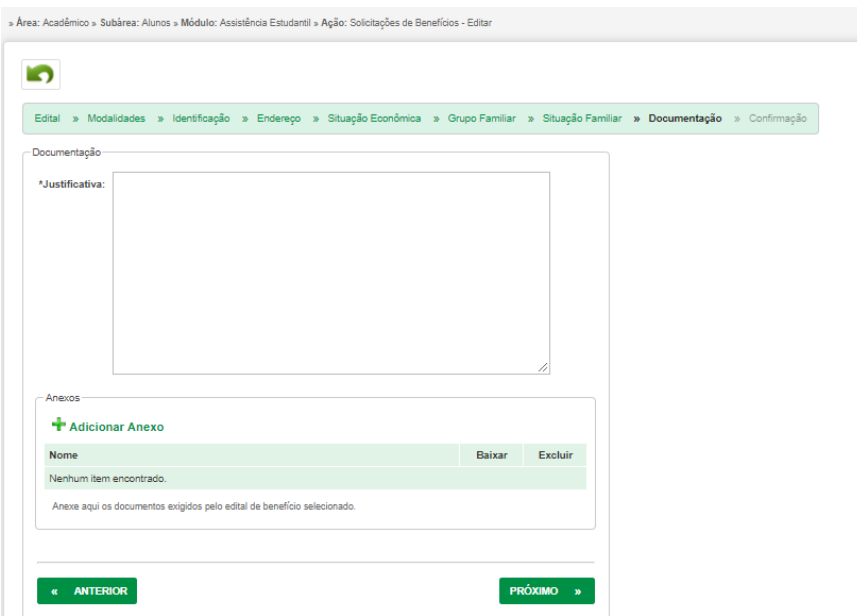

*Figura 11: Cadastrar Solicitação - Documentação*

Caso necessário, pode adicionar ou remover anexos da solicitação.

Após preencher os dados de documentação clique em próximo.

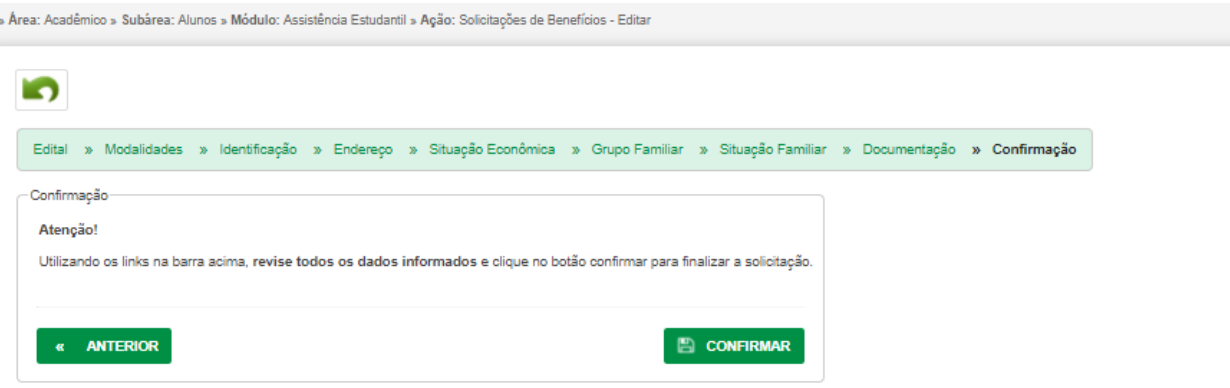

*Figura 12: Cadastrar Solicitação - Confirmação*

Após finalizar o preenchimento, clique em confirmar para enviar a solicitação para avaliação.

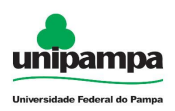

### <span id="page-15-2"></span> **2.1.2 Editar Solicitação Benefício de Assistência Estudantil**

Enquanto a solicitação estiver na situação de rascunho, a ação Editar (  $\blacklozenge \vdash$  ) disponível na [Figura 2](#page-6-4) permitirá a edição dos dados da solicitação. Ao clicar em Editar, será direcionado a tela com as mesmas possibilidades do [2.1.1 Adicionar Benefício de](#page-6-0)  [Assistência Estudantil.](#page-6-0)

### <span id="page-15-1"></span> **2.1.3 Excluir Solicitação Benefício de Assistência Estudantil**

Enquanto a solicitação estiver na situação de rascunho, a ação Excluir (  $\blacktriangleright\hspace{-.15cm}\blacktriangleright\hspace{-.15cm}\blacktriangleright\hspace{-.15cm}\blacktriangleright\hspace{-.15cm}\blacktriangleright\hspace{-.15cm}\blacktriangleright\hspace{-.15cm}\blacktriangleright\hspace{-.15cm}\blacktriangleright\hspace{-.15cm}\blacktriangleright\hspace{-.15cm}\blacktriangleright\hspace{-.15cm}\blacktriangleleft\hspace{-.15cm}\blacktriangleright\$ disponível na [Figura 2](#page-6-4) permitirá a exclusão dos dados da solicitação.

# <span id="page-15-0"></span> **2.2 Imprimir Minha Solicitação**

Para imprimir uma solicitação, execute o seguinte procedimento:

- 1. Clique no Menu Acadêmico → Alunos, na parte superior esquerda da tela.
- 2. Clique na opção Assistência Estudantil → Imprimir Minha Solicitação.

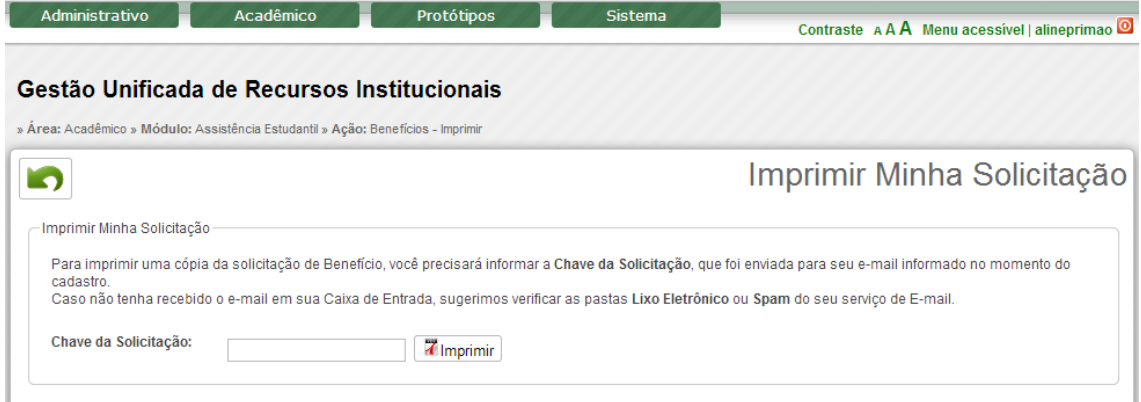

*Figura 13: Impressão de Solicitações.*

Insira a chave de solicitação. Este número é dado assim que completada a solicitação e encaminhado por e-mail. Clique em Imprimir, será gerado um arquivo com extensão .pdf.

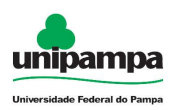

# <span id="page-16-1"></span> **2.3 Gerenciar Solicitações**

Para gerenciar uma solicitação, execute o seguinte procedimento:

- 1. Clique no Menu Acadêmico, na parte superior esquerda da tela.
- 2. Clique na opção Assistência Estudantil → Gerenciar Solicitações.
- 3. A tela da [Figura 14](#page-16-2) será fornecida.

|                 | » Área: Acadêmico » Subárea: Alunos » Módulo: Assistência Estudantil » Ação: Benefícios - Gerenciar Solicitações |                                                                                                |                   |                   |                        |                      |                     |                        |                     |           |              |
|-----------------|----------------------------------------------------------------------------------------------------|------------------------------------------------------------------------------------------------|-------------------|-------------------|------------------------|----------------------|---------------------|------------------------|---------------------|-----------|--------------|
|                 | $\bullet$<br>Gerenciar Solicitações                                                                              |                                                                                                |                   |                   |                        |                      |                     |                        |                     |           |              |
| Situação Código |                                                                                                    | Nome do Aluno                                                                                  | <b>Matricula</b>  | Situação do Aluno | <b>Campus do Aluno</b> | Chave da Solicitação | Data da Solicitação | Período                | <b>Documentação</b> | Acão      |              |
|                 | 346                                                                                                    | $\frac{1}{2} \left( \frac{1}{2} \right) \left( \frac{1}{2} \right) \left( \frac{1}{2} \right)$ | <b>TELEVISION</b> | Não consta        | <b>CAMPUS ITAQUI</b>   | $2P^{\text{mean}}$   | 02/06/2014          | <b>PERSONAL</b>        | Não Recebida        | Selecione | $\cdot$      |
|                 | 485                                                                                                    | $\sim$                                                                                         | 2 and 200         | Não consta        | <b>CAMPUS ALEGRETE</b> | President and        | 30/03/2017          | <b>Allenganger</b>     | Não Recebida        | Selecione | $\cdot$      |
|                 | 484                                                                                                    | 1000000                                                                                        |                   | <b>Não consta</b> | <b>CAMPUS BAGÉ</b>     | <b>DESIGNATION</b>   | 30/03/2017          | <b>Alaska Printers</b> | Não Recebida        | Selecione | $\cdot$<br>_ |
|                 | $E_{i\alpha\mu\alpha}$ <i>14. Listscape de Colinitse</i> $2\alpha$                                               |                                                                                                |                   |                   |                        |                      |                     |                        |                     |           |              |

<span id="page-16-2"></span>*Figura 14: Listagem de Solicitações*

Para **Pesquisar** uma Solicitação de Benefício clique no botão de pesquisa ( ), irá abrir o campo de digitação. Digite o Nome do Aluno, Código ou Chave, conforme selecionado no campo de digitação, clique em pesquisar ( $\sqrt{q_{\text{Pesquisan}}}$ ). Se deixar o campo de digitação em branco o sistema retorna todos os editais cadastrados.

Para voltar à **Página Inicial** clique no botão Início ( $\boxed{\triangle}$ ).

No campo ação clicando na seta ( $\Box$ ) é possível Editar Solicitação, Excluir Solicitação, Baixar anexos e Imprimir a Solicitação (gerar .pdf), conforme permissões dos usuários.

# <span id="page-16-0"></span> **2.4 Período de Solicitações**

Para cadastrar um período de solcitação:

- 1. Clique no Menu Acadêmico → Alunos, na parte superior esquerda da tela.
- 2. Clique na opção Assistência Estudantil → Períodos de Solicitações.

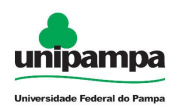

3. Clique no botão novo  $($   $\bullet$  ), onde será visualizada uma tela conforme a *[Figura 15](#page-17-0)*.

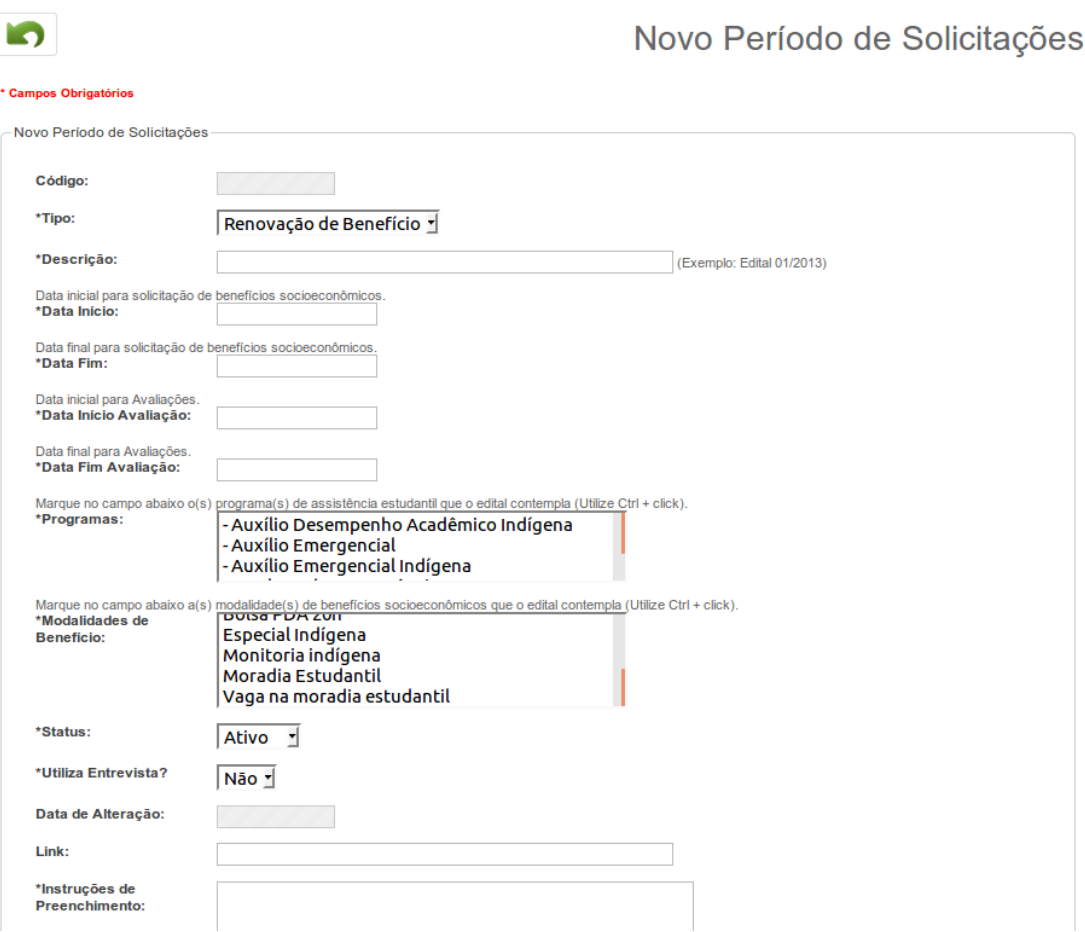

<span id="page-17-0"></span>*Figura 15: Cadastro de Períodos de Solicitações – parte 1*

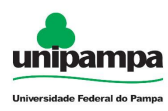

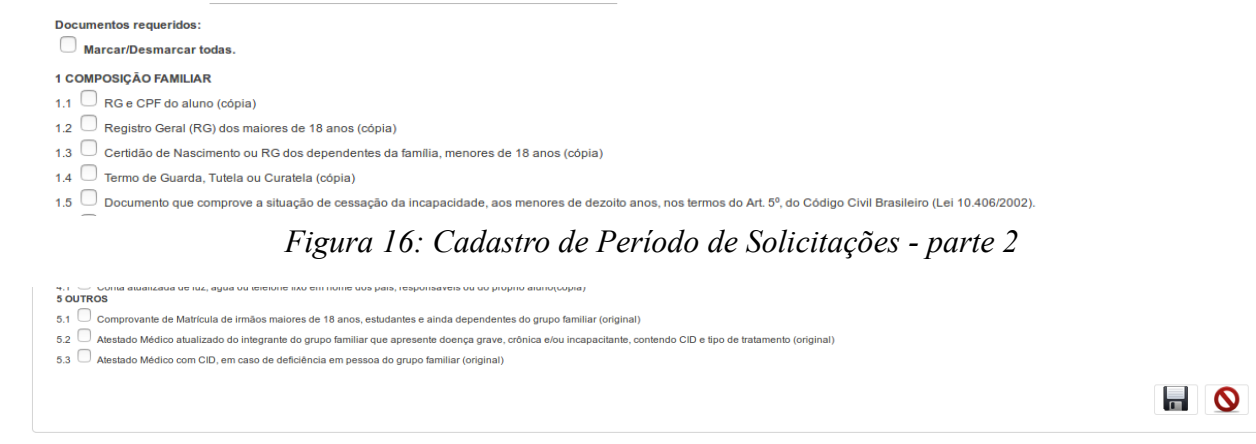

*Figura 17: Cadastro de Período de Solicitações - parte 3*

Inserir Descrição, Data de Início, Data Fim, selecionar os Programas, selecionar as Modalidades de Benefício e Status (Ativo/Inativo), Utiliza Entrevista, Link, Instruções de Preenchimento e marcar os Documentos Requeridos. Clicar no botão Salvar ( ) que está no canto inferior direito. Se desejar voltar à página anterior e não salvar clique no botão ( $\boxed{\circ}$ ) que se localiza no canto inferior direito ao lado do botão salvar.

| » Área: Acadêmico » Subárea: Alunos » Módulo: Assistência Estudantil » Ação: Períodos de Solicitações - Listar |                         |             |                          |               |               |                |  |  |
|----------------------------------------------------------------------------------------------------|-------------------------|-------------|--------------------------|---------------|---------------|----------------|--|--|
|                                                                                                    |                         |             | Períodos de Solicitações |               |               |                |  |  |
| <b>Número</b>                                                                                                  | <b>Descrição</b>        | Data Início | Data Fim                 | <b>Status</b> | <b>Editar</b> | <b>Excluir</b> |  |  |
| <b><i><u>Odministration</u></i></b>                                                                            | 7014                    | 01/05/2014  | 30/06/2014               | Ativo         | رى            | ×              |  |  |
| <b>Gillmanning</b>                                                                                             | Topleton                | 04/03/2015  | 18/03/2015               | Ativo         | ₩             | ×              |  |  |
| <b>Committe</b>                                                                                                | THE RESIDENCE OF THE R  | 01/02/2016  | 30/04/2016               | Ativo         | €             | ×              |  |  |
|                                                                                                    | Guitar ug teater illial | 14/06/2013  | 18/06/2013               | Ativo         | G             | ◚              |  |  |

*Figura 18: Lista de Períodos de Solicitções*

Para **Excluir** um período clique em excluir no lado direito do edital. Será fornecido mensagem de confirmação de exclusão. Clique em Confirmar.

**Para Alterar** os dados de um Período clique no botão Editar (  $\bullet$  ). O registro será aberto num formulário de cadastro, onde poderá realizar todas as modificações que achar necessário, após você deverá salvar as mudanças feitas, para isso basta

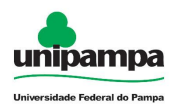

clicar no botão ( $\blacksquare$ ) que está no canto inferior direito. Se desejar voltar à página anterior e não salvar clique no botão ( $\sqrt{8}$ ) que se localiza no canto inferior direito ao lado do botão salvar.

**Para voltar à página inicial** clique no botão Início ( $\boxed{\triangle}$ ).

Para **Pesquisar** um Edital clique no botão de pesquisa ( **Qualitarism**), irá abrir o campo de digitação. Digite o Número do edital no campo de digitação, clique em pesquisar ( **Ex Pesquisar** ). Se deixar o campo de digitação em branco o sistema retorna todos os editais cadastrados.

# <span id="page-19-0"></span> **2.5 Entrevistas**

Para cadastrar uma entrevista, execute o seguinte procedimento:

- 1. Clique no Menu Acadêmico → Alunos, na parte superior esquerda da tela.
- 2. Clique na opção Assistência Estudantil → Entrevistas.
- 3. A tela da [Figura 19](#page-20-0) será fornecida.

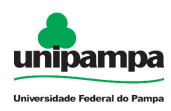

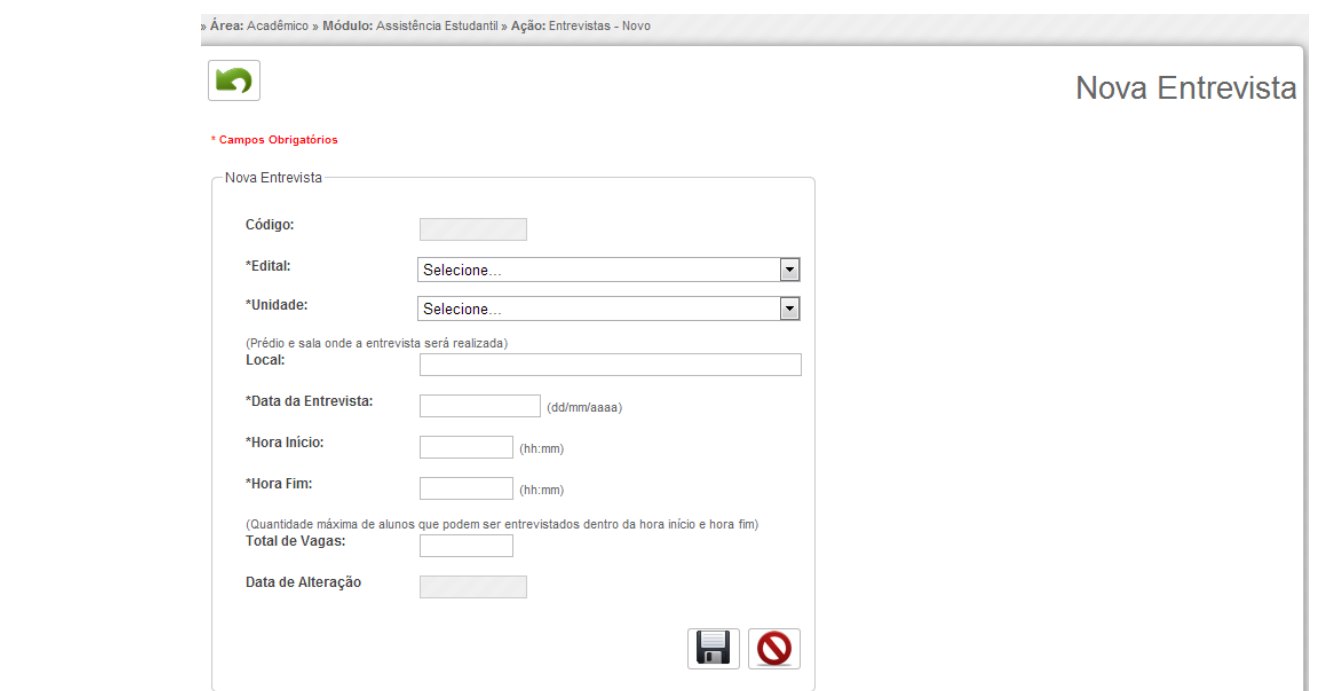

<span id="page-20-0"></span>*Figura 19: Cadastrar Entrevista*

Selecione Edital, Unidade, insira Local, data da entrevista, Hora Início, Hora Fim, Total de Vagas. Clicar no botão Salvar (  $\Box$  ) que está no canto inferior direito. Se desejar voltar à página anterior e não salvar clique no botão (  $\boxed{\circ}$  ) que se localiza no canto inferior direito ao lado do botão salvar.

|                                | » Área: Acadêmico » Módulo: Assistência Estudantil » Ação: Entrevistas - Listar |                                           |            |          |               |                                                                                         |    |    |        |                |  |
|--------------------------------|---------------------------------------------------------------------------------|-------------------------------------------|------------|----------|---------------|-----------------------------------------------------------------------------------------|----|----|--------|----------------|--|
| Entrevistas<br><b>THE REAL</b> |                                                                                 |                                           |            |          |               |                                                                                         |    |    |        |                |  |
| Código                         | Edital                                                                          | Unidade                                   |            |          |               | Data Entrevista Hora Início Hora Fim Vagas Cadastradas Vagas Ocupadas Vagas Disponíveis |    |    | Editar | <b>Excluir</b> |  |
|                                |                                                                                 | Edital 01/2013 CAMPUS ALEGRETE 12/04/2013 |            | 08:30:00 | $17:30:00$ 10 |                                                                                         |    |    |        |                |  |
|                                |                                                                                 | Edital 01/2013 CAMPUS ALEGRETE            | 16/04/2013 | 14:00:00 | 15:00:00 10   |                                                                                         | 7P |    | €      |                |  |
|                                |                                                                                 | Edital 01/2013 CAMPUS BAGÉ                | 25/04/2013 | 14:00:00 | 15:00:00 10   |                                                                                         |    | 10 |        |                |  |

*Figura 20: Lista de Entrevistas*

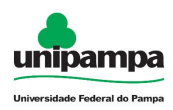

Para **Excluir** uma Entrevista clique em excluir no lado direito do edital. Será fornecido mensagem de confirmação de exclusão. Clique em Confirmar.

Para **Alterar** os dados de uma Entrevista clique no botão Editar (  $\rightarrow$  ). O registro será aberto num formulário de cadastro, onde poderá realizar todas as modificações que achar necessário, após você deverá salvar as mudanças feitas, para isso basta clicar no botão ( $\blacksquare$ ) que está no canto inferior direito. Se desejar voltar à página anterior e não salvar clique no botão ( $\bigcirc$ ) que se localiza no canto inferior direito ao lado do botão salvar.

Para voltar à **Página Inicial** clique no botão Início (<sup>4</sup>).

Para **Pesquisar** uma entrevista clique no botão de pesquisa (  $\Box$  ), irá abrir o campo de digitação. Digite o Número do edital no campo de digitação, clique em pesquisar ( Resquisar ). Se deixar o campo de digitação em branco o sistema retorna todos as entrevistas cadastrados.

# <span id="page-21-0"></span> **2.6 Avaliadores por Unidade**

Para cadastrar uma entrevista, execute o seguinte procedimento:

- 1. Clique no Menu Acadêmico, na parte superior esquerda da tela.
- 2. Clique na opção Assistência Estudantil → Avaliadores por Unidade.
- 3. A tela da *[Figura 21](#page-22-0)* será fornecida.

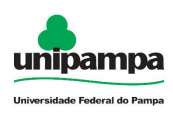

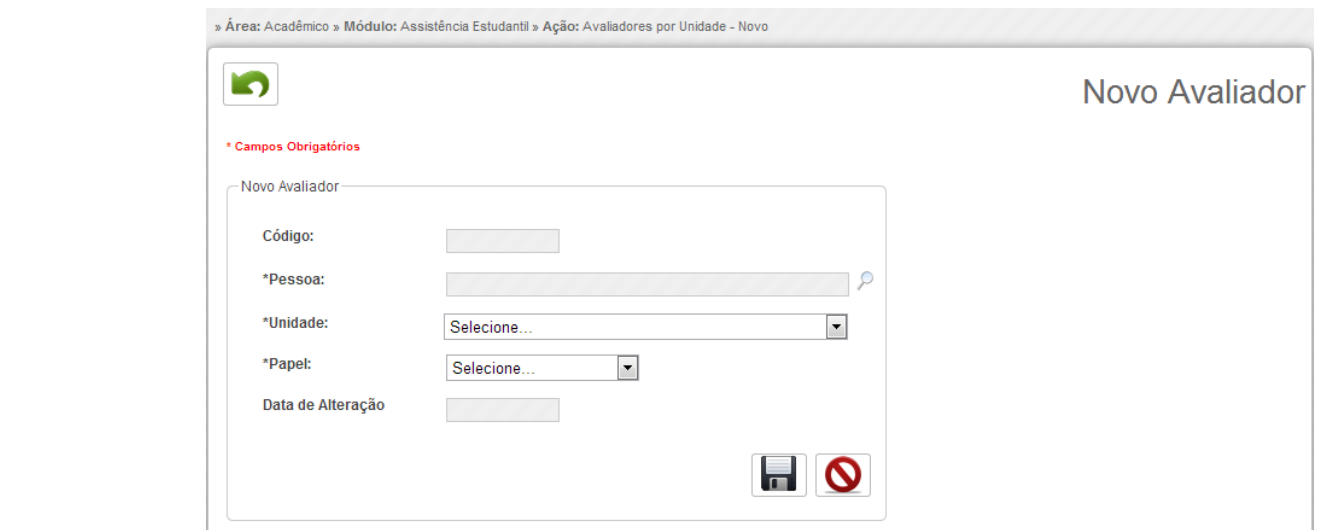

<span id="page-22-0"></span>*Figura 21: Cadastrar Avaliador*

Selecione Pessoa clicando na lupa do lado direito ( $\sqrt{2}$ ), selecione unidade, papel. Clicar no botão Salvar ( **. .** ) que está no canto inferior direito. Se desejar voltar à página anterior e não salvar clique no botão ( $\bigcirc$ ) que se localiza no canto inferior direito ao lado do botão salvar.

|        | » Área: Acadêmico » Módulo: Assistência Estudantil » Ação: Avaliadores por Unidade - Listar |                                        |                         |                     |                |
|--------|---------------------------------------------------------------------------------------------|----------------------------------------|-------------------------|---------------------|----------------|
|        |                                                                                             |                                        | Avaliadores por Unidade |                     |                |
| Código | Unidade                                                                                     | <b>Nome</b>                            |                         | Editar              | <b>Excluir</b> |
| 2      | <b>CAMPUS BAGÉ</b>                                                                          | ALINE PACHECO PRIMAO                   |                         | €                   |                |
|        | CAMPUS CACAPAVA DO SUL                                                                      | <b>JAIRTON CORTELINI DORNELES</b>      |                         | $\circlearrowright$ | ×              |
|        | <b>CAMPUS ALEGRETE</b>                                                                      | SERGIO ANTONIO MARTINI BORTOLIN JUNIOR |                         | Æ                   |                |
|        |                                                                                             |                                        |                         |                     |                |

*Figura 22: Lista de Avalisadores*

Para **Excluir** um avaliador clique em excluir no lado direito do edital. Será fornecido mensagem de confirmação de exclusão. Clique em Confirmar.

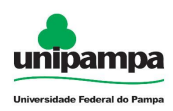

Para **Alterar** os dados de um avaliador clique no botão Editar (<sup>16</sup>). O registro será aberto num formulário de cadastro, onde poderá realizar todas as modificações que achar necessário, após você deverá salvar as mudanças feitas, para isso basta clicar no botão ( $\Box$ ) que está no canto inferior direito. Se desejar voltar à página anterior e não salvar clique no botão ( $\boxed{\circ}$ ) que se localiza no canto inferior direito ao lado do botão salvar.

Para voltar à **Página Inicial** clique no botão Início ( $\boxed{\triangle}$ ).

Para **Pesquisar** um avaliador clique no botão de pesquisa (  $\Box$  ), irá abrir o campo de digitação. Digite o Número do edital no campo de digitação, clique em pesquisar (  $\sqrt{P_{\text{Pesquissal}}}$  ). Se deixar o campo de digitação em branco o sistema retorna todos os avaliadores cadastrados.

# <span id="page-23-0"></span> **2.7 Beneficiários**

O cadastro de alunos bolsistas facilita o controle dos alunos que possuem algum tipo de bolsa e permite que os alunos que possuem essas bolsas possam receber seus descontos no Terminal do Restaurante Universitário. Isso ocorre quando é feita uma associação de um tipo de bolsa a um perfil de usuário no módulo do Restaurante Universitário, para verificar como isso é feito favor acesse o manual do Módulo do Restaurante Universitário.

Para Cadastrar um aluno bolsista execute o seguinte procedimento:

- 1. Clique no Menu Acadêmico, na parte superior esquerda da tela.
- 2. Clique na opção Alunos → Assistência Estudantil → *Beneficiários*
- 3. Clique no botão Novo (+ ) abrindo assim a tela de cadastro de novo Aluno Bolsista conforme a [Figura 23](#page-24-0)*.*

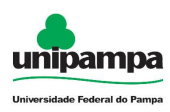

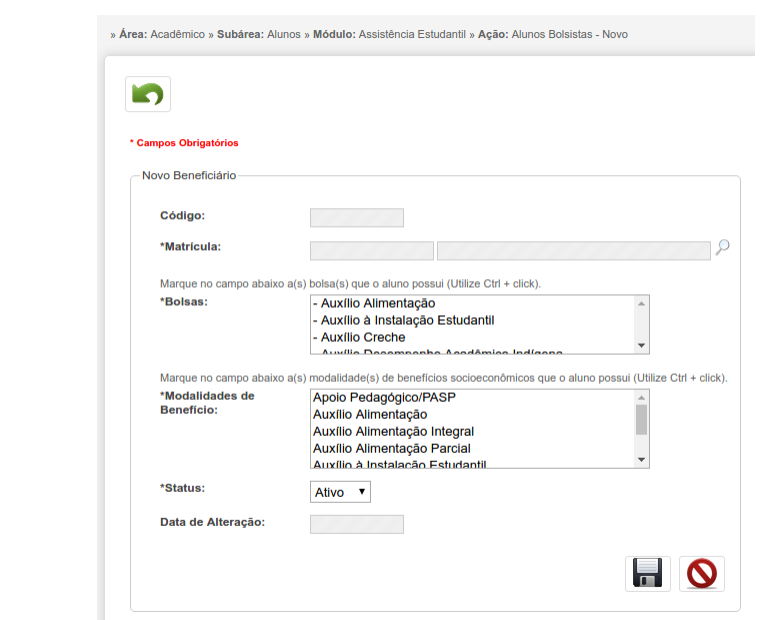

<span id="page-24-0"></span>*Figura 23: Cadastro de Beneficiário*

Os campos que apresentam (\*) à esquerda são campos de preenchimento obrigatório.

O campo código é um campo preenchido automaticamente após a realização da pesquisa pela matricula do aluno que terá a bolsa adicionada.

Para preencher o campo Matrícula é necessário pesquisar pela matrícula do usuário que irá receber a bolsa, a pesquisa é realizada ao clicar no ícone  $( \circ \circ )$ , para selecionar uma matrícula nos resultados deve-se clicar no ícone ( $\Diamond$ ).

No campo Bolsa deverá ser selecionado o tipo de bolsa que o estudante recebe. Se o tipo de bolsa PBP – Programa de Bolsa Permanência for selecionado, obrigatoriamente deverão ser selecionadas as modalidades de bolsa que o aluno recebe.

Ao concluir o cadastro utilize do botão cancelar ( $\bullet$ ) para não salvar as informações ou do botão salvar  $\begin{pmatrix} \Box \\ \Box \end{pmatrix}$  para salvar as informações.

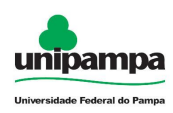

Para **Exibir** os alunos bolsistas execute o seguinte procedimento:

- 1. Clique no Menu Acadêmico, na parte superior esquerda da tela.
- 2. Clique na opção Alunos → Assistência Estudantil → Alunos Bolsistas*.* Será exibida uma tela contendo todos os beneficiários conforme a [Figura](#page-25-0) [24](#page-25-0)*.*

|        | » Área: Acadêmico » Subárea: Alunos » Módulo: Assistência Estudantil » Ação: Alunos Bolsistas - Listar |                                                     |                           |                                        |               |                         |          |                |  |  |  |
|--------|----------------------------------------------------------------------------------------------------|-----------------------------------------------------|---------------------------|----------------------------------------|---------------|-------------------------|----------|----------------|--|--|--|
|        | 圖<br><b>Beneficiários</b>                                                                              |                                                     |                           |                                        |               |                         |          |                |  |  |  |
| Código | <b>Matricula</b>                                                                                       | <b>Nome</b>                                         | <b>Campus</b>             | Curso                                  | <b>Status</b> | <b>Histórico Editar</b> |          | <b>Excluir</b> |  |  |  |
|        |                                                                                                    | <b>STATISTICS</b><br><b>THE REAL PROPERTY</b>       | <b>CAMPUS SÃO GABRIEL</b> | Ciências Biológicas                    |               | ❸                       | <b>O</b> | ×              |  |  |  |
|        |                                                                                                    |                                                     | <b>CAMPUS DOM PEDRITO</b> | Enologia                               |               | ⊛                       | $\circ$  | ×              |  |  |  |
|        |                                                                                                    | <b>CONTRACTOR</b>                                   | <b>CAMPUS SÃO BORJA</b>   | Comunicação Social - Relações Públicas | 400           | ⊌                       | - de     | ×              |  |  |  |
|        |                                                                                                    | AND CONSTRUCTION OF THE RESIDENCE OF THE RESIDENCE. | <b>CAMPUS ITAQUI</b>      | Nutricão                               |               | ◉                       | ÷        | ×              |  |  |  |

<span id="page-25-0"></span>*Figura 24: Lista de Beneficiários*

Para **Excluir** um Beneficiário dessa lista, removendo assim a associação de todas as bolsas do mesmo, basta clicar no ícone Excluir ( $\mathbb{X}$ ). Será fornecida uma mensagem de confirmação de exclusão. Clique em Confirmar.

Na parte superior da tela é apresentado o ícone **pesquisar** ( $\leq$ ), ao clicar em pesquisar na parte superior da tela surgirá um espaço onde será possível realizar pesquisa pela matricula dos alunos. Para realizar essa pesquisa informe a matrícula do aluno e clique em pesquisar ( $\sqrt{R_{\text{Pessquiss}}}$ ). Se deixar o campo de digitação em branco o sistema retorna todos os alunos bolsistas.

Para consultar o Histórico de modalidades do Beneficiário, clique em Histórico (  $\Theta$ ) sendo direcionado a [Figura 25.](#page-26-0)

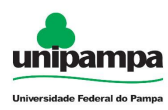

|     | Código Modalidade               | Origem                              | Operação Usuário  |         | Data/Hora              |
|-----|---------------------------------|-------------------------------------|-------------------|---------|------------------------|
| 164 | Auxílio Alimentação<br>Integral | Cadastro de<br><b>Beneficiários</b> | <b>ITIGLIANCE</b> |         | 02/10/2017<br>09:13:01 |
| 163 | Auxílio Alimentação             | Cadastro de<br><b>Beneficiários</b> | <b>Imminusão</b>  |         | 02/10/2017<br>09:13:01 |
| 162 | Apoio Pedagógico/PASP           | Cadastro de<br><b>Beneficiários</b> | Excluded          | all and | 02/10/2017<br>09:13:01 |
|     |                                 |                                     |                   |         |                        |
|     |                                 |                                     |                   |         |                        |
|     |                                 |                                     |                   |         |                        |
|     |                                 |                                     |                   |         |                        |
|     |                                 |                                     |                   |         |                        |
|     |                                 |                                     |                   |         |                        |

<span id="page-26-0"></span>*Figura 25: Histórico de Modalidades*

Para **Editar** um Beneficiário, modificando assim suas modalidades e tipos de bolsa basta clicar no ícone Editar (  $\blacklozenge$  ). Ao clicar nesse botão uma tela de edição é carregada conforme a *[Figura 26](#page-27-0)*.

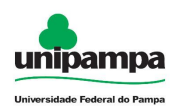

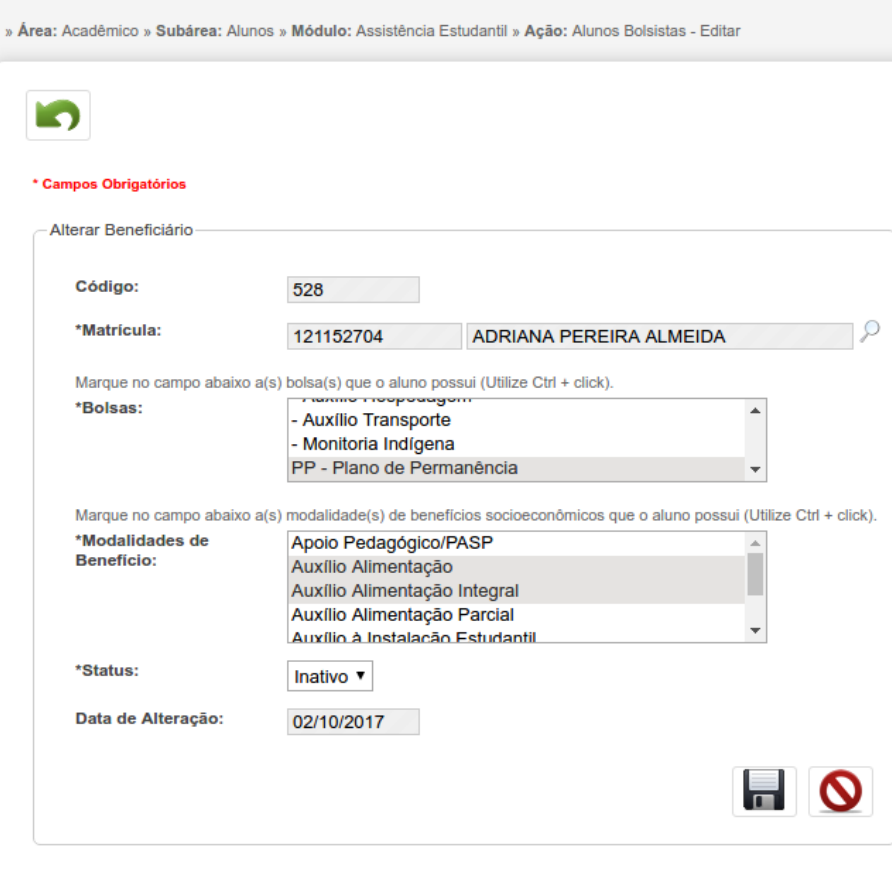

<span id="page-27-0"></span>*Figura 26: Editar Beneficiário*

Na edição do bolsista é possível modificar as modalidades de bolsas que o mesmo possui assim como adicionar ou remover uma bolsa PBDA do mesmo.

Ao concluir a edição utilize do botão cancelar ( $\bigcirc$ ) para não salvar as informações ou do botão salvar  $\begin{pmatrix} 1 \end{pmatrix}$  para salvar as informações.

É possível também **Importar** uma lista de alunos bolsistas previamente criada em uma planilha. Para isso é necessário exportar os dados da planilha no formato CSV. Após essa exportação execute os seguintes procedimentos:

1. Clique no Menu Acadêmico, na parte superior esquerda da tela.

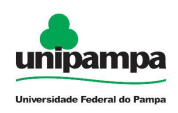

- 2. Clique na opção Alunos → Assistência Estudantil → *Beneficiários*
- 3. Clique no botão Importar ( ) e a tela de importação de alunos bolsistas. Será exibida uma tela para a importação dos alunos bolsistas conforme a [Figura 27](#page-28-0)*.*

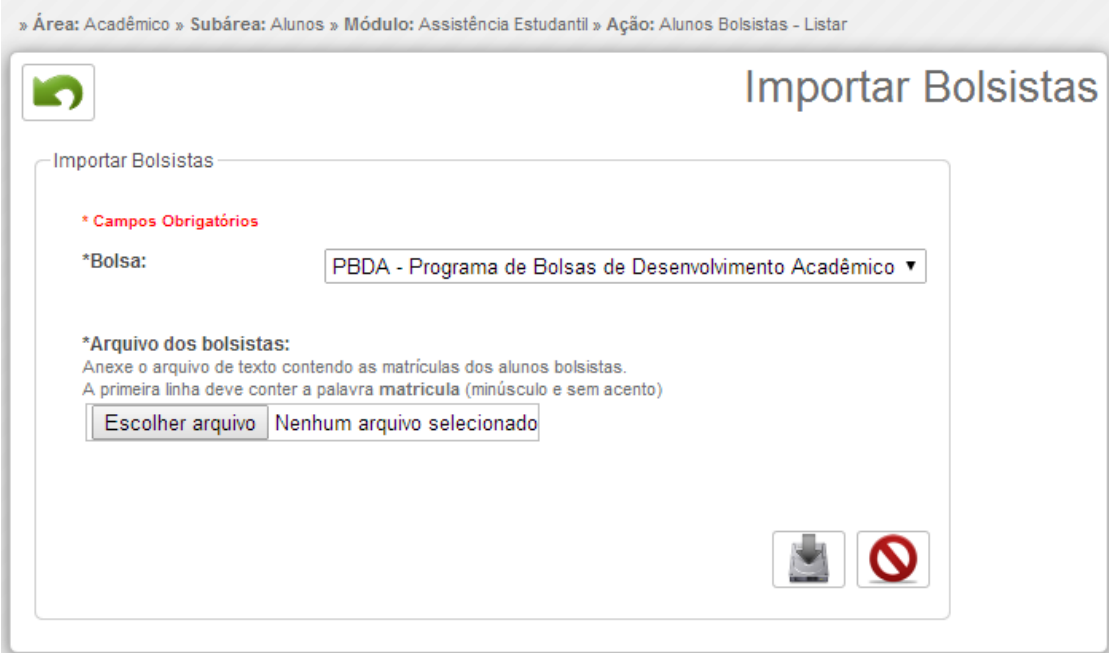

<span id="page-28-0"></span>*Figura 27: Importar Alunos Bolsistas*

No campo Bolsa deverá ser selecionado o tipo de bolsa que os alunos a serem importados estão recebendo.

Após a seleção do tipo de bolsa deverá ser localizado o arquivo CSV onde se encontram os alunos bolsistas. Esse arquivo deverá possuir na primeira linha a palavra matrícula, e nas linhas seguintes deverão aparecer os alunos bolsistas com suas matriculas.

Para realizar a importação o botão Importar ( ) deverá ser pressionado. Para cancelar a importação pressione o botão Cancelar ( $\bigcirc$ ).

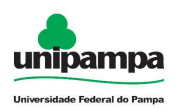

# <span id="page-29-1"></span> **2.8 Tipos de Documentos**

Para gerenciar tipos de documento, execute o seguinte procedimento:

- 4. Clique no Menu Acadêmico, na parte superior esquerda da tela.
- 5. Clique na opção Assistência Estudantil → Tipos de Documentos.
- 6. A tela da [Figura 28](#page-29-2) será fornecida.

| » Área: Acadêmico » Subárea: Alunos » Módulo: Assistência Estudantil » Ação: Tipos de Documentos - Listar |                |              |                                                                                     |               |                |  |  |  |
|----------------------------------------------------------------------------------------------------|----------------|--------------|-------------------------------------------------------------------------------------|---------------|----------------|--|--|--|
|                                                                                                    |                |              | <b>Tipos de Documentos</b>                                                          |               |                |  |  |  |
| Código                                                                                                    | <b>Assunto</b> | Ordem        | <b>Descrição</b>                                                                    |               | Editar Excluir |  |  |  |
|                                                                                                    |                | $\circ$      | COMPOSIÇÃO FAMILIAR                                                                 |               |                |  |  |  |
|                                                                                                    |                | $\mathbf{3}$ | Certidão de Nascimento ou RG dos dependentes da família, menores de 18 anos (cópia) | $\mathcal{L}$ | $\sim$         |  |  |  |
|                                                                                                    |                | 6            | Certidão de Casamento (cópia)                                                       |               |                |  |  |  |

<span id="page-29-2"></span>*Figura 28: Listagem de Tipos de Documentos*

Para **Pesquisar** um Tipo de Documento clique no botão de pesquisa ( **S** ), irá abrir o campo de digitação. Digite o Descrição ou código, conforme selecionado no campo de digitação, clique em pesquisar ( sales estadores ). Se deixar o campo de digitação em branco o sistema retorna todos os editais cadastrados.

Para voltar à **Página Inicial** clique no botão Início ( $\boxed{\triangle}$ ).

# <span id="page-29-0"></span> **2.8.1 Novo**

Na [Figura 28](#page-29-2) o usuário pode clicar em Novo ( $\frac{1}{2}$ ) sendo direcionado à [Figura 29.](#page-30-3)

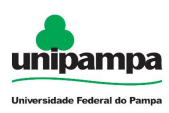

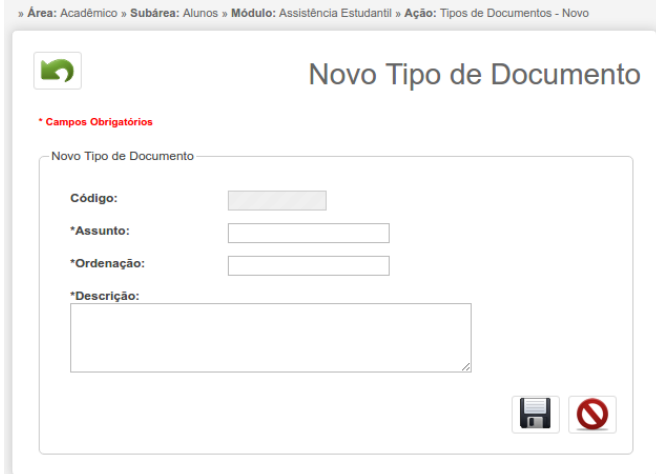

<span id="page-30-3"></span>*Figura 29: Novo Tipo de Documento*

Ao concluir utilize o botão salvar ( **de este** ) para salvar as informações ou o botão cancelar  $\left( \bigotimes \right)$  para não salvar as informações.

# <span id="page-30-2"></span> **2.8.2 Editar**

Na [Figura 28](#page-29-2) o usuário pode clicar em Editar ( $\frac{1}{2}$ ) sendo direcionado à [Figura](#page-30-3) [29,](#page-30-3) com os dados do tipo de documento selecionado.

# <span id="page-30-1"></span> **2.8.3 Excluir**

Para Excluir um tipo de documento dessa lista, basta clicar no ícone Excluir ( ). Será fornecida uma mensagem de confirmação de exclusão. Clique em Confirmar.

# <span id="page-30-0"></span> **2.9 Avaliação Socioeconômica**

O usuário autenticado (PRAEC ou avaliador por unidade)

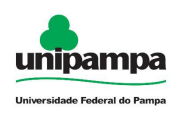

- 1. Clicar no Menu Acadêmico, na parte superior esquerda da tela.
- 2. Clicar na opção Alunos → Assistência Estudantil → A*valiação Socioeconômica*

| » Área: Acadêmico » Subárea: Alunos » Módulo: Assistência Estudantil » Ação: Avaliação Socioeconômica - Listar |         |                        |  |                          |  |  |  |  |
|----------------------------------------------------------------------------------------------------|---------|------------------------|--|--------------------------|--|--|--|--|
| $\sim$                                                                                                    |         |                        |  | Avaliação Socioeconômica |  |  |  |  |
| Código                                                                                                    | Edital  | Descrição              |  | Editar                   |  |  |  |  |
| $\overline{ }$                                                                                                 | 01/2014 | <b>THINK UTILISHED</b> |  | D                        |  |  |  |  |
| <b>Times</b>                                                                                                   | 01/2015 | Teste                  |  | $\bullet$                |  |  |  |  |
| <b>THE COLUMN</b>                                                                                              | 01/2016 | <b>CONTRACTOR</b>      |  | وهي                      |  |  |  |  |

*Ilustração 30: Listagem de Avaliações Socioeconômicas*

O usuário pode pesquisar por avaliações clicando em Mostrar/Esconder Pesquisa ( $\boxed{\triangle}$ ), voltar ao início do GURI clicando em Início ( $\boxed{\triangle}$ ).

# **2.9.1 Editar**

<span id="page-31-0"></span>Ao clicar em Editar, o usuário será direcionado ao formulário [Figura 31.](#page-32-1)

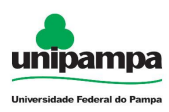

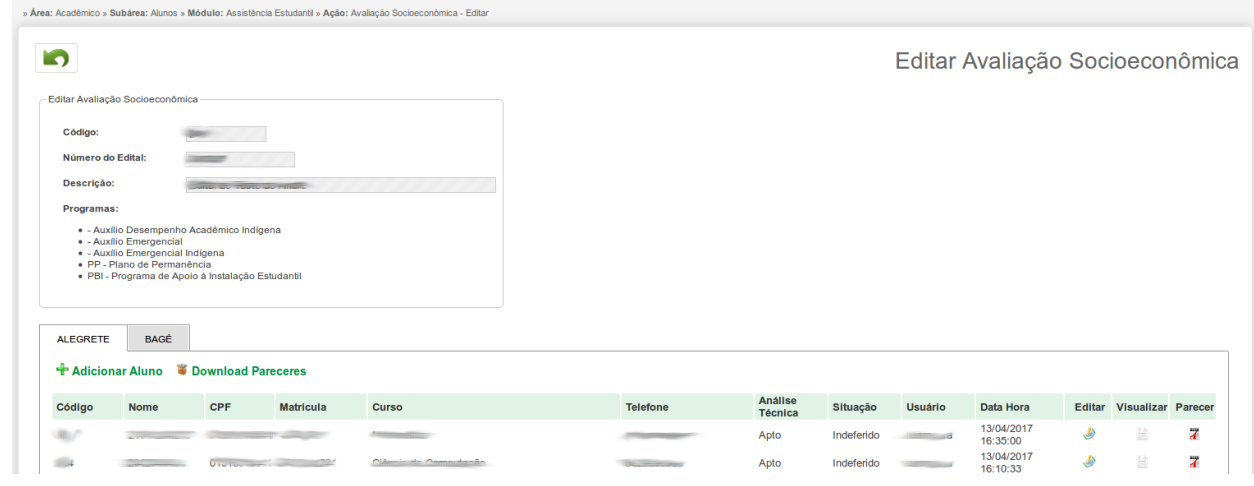

<span id="page-32-1"></span>*Figura 31: Editar Avaliação Socioeconômica*

Se desejar pode voltar clicando em Voltar ( **o** ).

### *NOTA:*

A listagem de campus na avalição segue o cadastro [2.6 Avaliadores por Unidade](#page-21-0) (lista de campi que o avaliador possui acesso) e grupo de permissão PRAEC(com acesso a todos os campi).

### <span id="page-32-0"></span> **2.9.1.1 Adicionar Aluno**

Na [Figura 31](#page-32-1) o usuário pode clicar em Adicionar Aluno ( $\frac{1}{\sqrt{1}}$ ) sendo direcionado à [Figura 32.](#page-33-0)

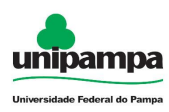

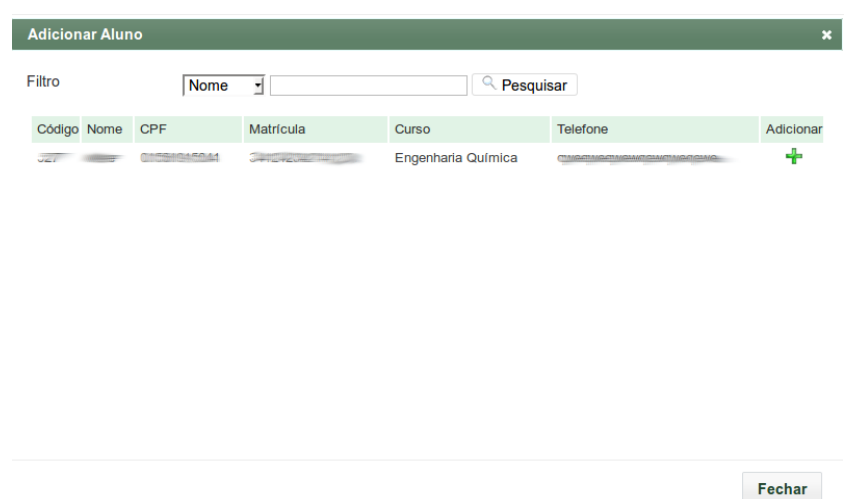

<span id="page-33-0"></span>*Figura 32: Novo Aluno*

O usuário pode clicar em fechar encerrando a operação, ou clicar em Adicionar ( Sendo direcioando a tela de avaliação [Figura 33.](#page-34-0)

h

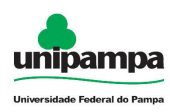

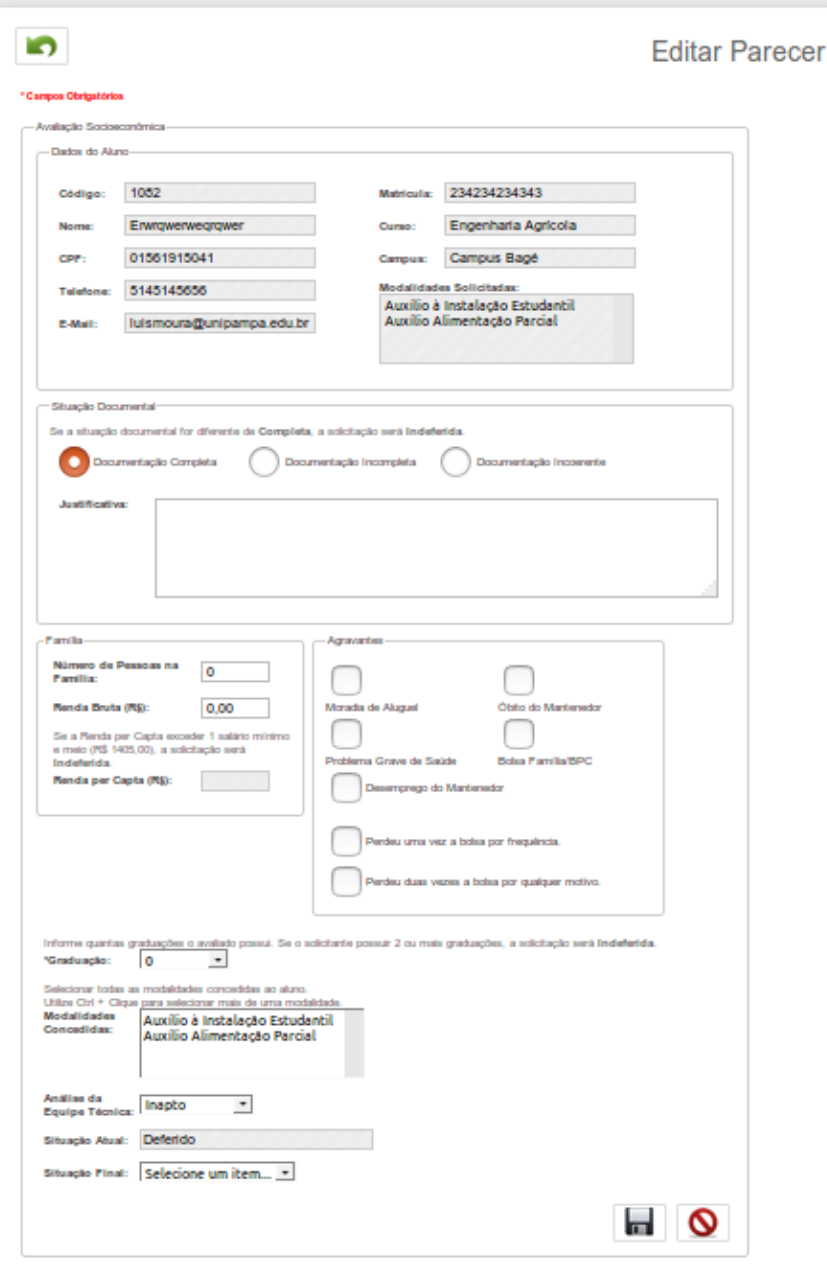

<span id="page-34-0"></span>*Figura 33: Tela de Avaliação*

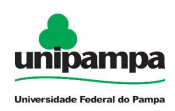

A tela de avaliação da [Figura 33,](#page-34-0) para o avalidor da unidade não apresenta o campo de "Situação Final" e o campo de "Análise da Equipe Técnica" não é editável .

### <span id="page-35-0"></span> **2.9.1.2 Editar**

Na [Figura 31](#page-32-1) o usuário do grupo de permissão PRAEC pode clicar em Editar ( **(b)** sendo direcionado à [Figura 33.](#page-34-0)

### <span id="page-35-3"></span> **2.9.1.3 Visualizar Parecer**

Na [Figura 31](#page-32-1) o usuário pode clicar em Visualizar (  $\Box$  ) sendo direcionado [à](#page-34-0) [Figura 33,](#page-34-0) com os dados preenchidos e os campos bloqueados para edição.

### <span id="page-35-2"></span> **2.9.1.4 Gerar PDF**

Na [Figura 31](#page-32-1) o usuário pode clicar em Gerar PDF ( $\overline{A}$ ), para gerar o pdf do parecer.

### <span id="page-35-1"></span> **2.9.1.5 Download Pareceres**

Na [Figura 31](#page-32-1) o usuário pode clicar em Download Pareceres (  $\bullet$  ), sendo solicitato a confirmação, após confirmar será efetuado o download todos os pdf's dos pareceres listados para o campus, compactados em formato(.zip).

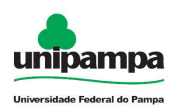

# <span id="page-36-1"></span> **2.10 Períodos de Avaliação Acadêmica**

Apenas a PRAEC realiza os procedimentos de cadastro de períodos de avaliação acadêmica.

O usuário autenticado no sistema:

- 1. Clique no Menu Acadêmico, na parte superior esquerda da tela.
- 2. Clique na opção Assistência Estudantil → Períodos de Avaliação Acadêmica

| » Área: Acadêmico » Subárea: Alunos » Módulo: Assistência Estudantil » Ação: Períodos de Avaliação Acadêmica - Listar |                                            |      |                                            |                        |                           |  |  |  |  |  |
|----------------------------------------------------------------------------------------------------|--------------------------------------------|------|--------------------------------------------|------------------------|---------------------------|--|--|--|--|--|
| HAR<br>Períodos de Avaliação Acadêmica - Listar                                                                       |                                            |      |                                            |                        |                           |  |  |  |  |  |
| Código                                                                                                    | <b>Descrição</b>                           | Ano  | Período                                    | Editar                 | Excluir                   |  |  |  |  |  |
|                                                                                                    | $-10000$                                   | 2017 |                                            |                        | ж                         |  |  |  |  |  |
|                                                                                                    | <b>WANTED EXPERIMENTAL CONTRACTORS</b>     | 2017 | <b>CONTRACTOR</b>                          | $\langle \phi \rangle$ | $\boldsymbol{\mathsf{x}}$ |  |  |  |  |  |
|                                                                                                    | <b>Home of Edition and Contract of the</b> | 2017 | <b>The Control of Control of State</b>     |                        | ×                         |  |  |  |  |  |
| 10                                                                                                    |                                            | 2016 | <b>The contract of the Contract of the</b> |                        |                           |  |  |  |  |  |

<span id="page-36-2"></span>*Figura 34: Listagem de Períodos de Avaliação Acadêmica*

O usuário pode pesquisar por períodos clicando em Mostrar/Esconder Pesquisa ( ), voltar ao início do GURI clicando em Início ( $\Box$ ).

### <span id="page-36-0"></span> **2.10.1 Novo**

Ao clicar em Novo ( $\frac{1}{2}$ ), o usuário será direcionado ao formulário para cadastro conforme [Figura 35.](#page-37-2)

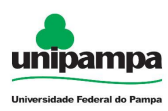

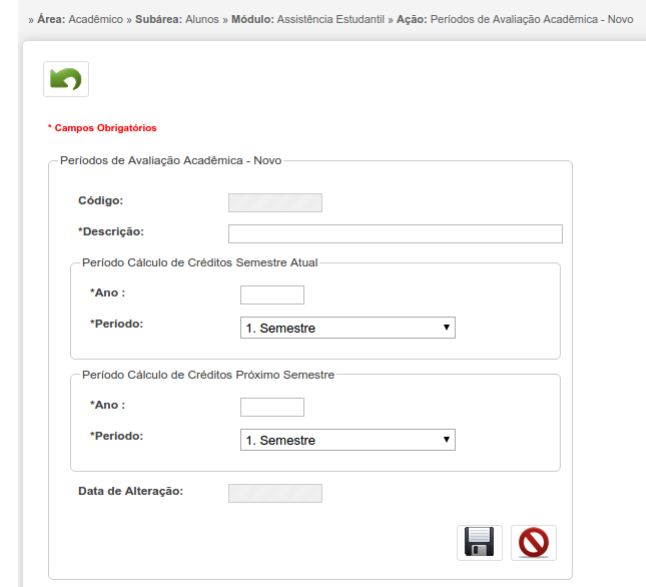

<span id="page-37-2"></span>*Figura 35: Cadastro de Período*

Ao preencher o formulário com os dados necessários, clique em Salvar ( $\blacksquare$ ), ou clique em Cancelar (  $\bigcirc$  ) para cancelá-lo. Se desejar pode voltar clicando em Voltar  $\overline{(\bullet)}$ .

# <span id="page-37-1"></span> **2.10.2 Excluir**

Ao selecionar a ação excluir ( $\mathbf{\times}$ ) de um período na [Figura 34,](#page-36-2) será solicitada a confirmação da exclusão.

# <span id="page-37-0"></span> **2.10.3 Editar**

Ao selecionar a opção editar  $(\bullet)$  de um período na [Figura 34,](#page-36-2) o usuário será direcionado à tela da [Figura 35,](#page-37-2) com os dados preenchidos.

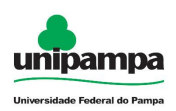

# **2.11 Avaliação Acadêmica**

<span id="page-38-1"></span>Apenas a PRAEC realiza os procedimentos de avaliação acadêmica.

O usuário autenticado no sistema:

- 3. Clique no Menu Acadêmico, na parte superior esquerda da tela.
- 4. Clique na opção Assistência Estudantil → Avaliação Acadêmica

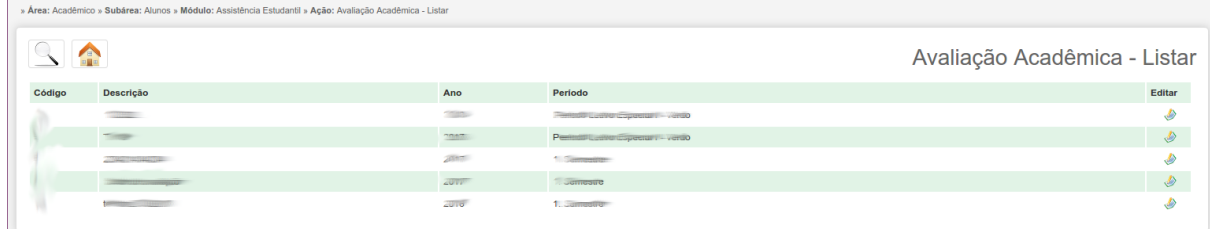

<span id="page-38-2"></span>*Figura 36: Listagem de Avaliações Acadêmica*

O usuário pode pesquisar por avaliações clicando em Mostrar/Esconder Pesquisa ( $\boxed{\triangle}$ ), voltar ao início do GURI clicando em Início ( $\boxed{\triangle}$ ).

# <span id="page-38-0"></span> **2.11.1 Editar**

Ao selecionar a opção editar  $(\bullet)$  de uma avaliação, na [Figura 36,](#page-38-2) o usuário será direcionado à tela da [Figura 37.](#page-39-1)

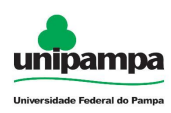

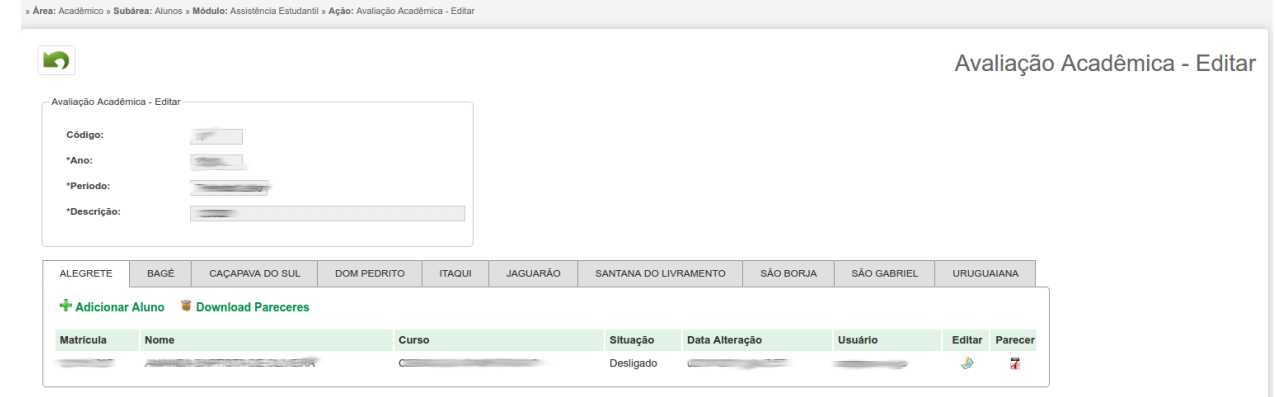

<span id="page-39-1"></span>*Figura 37: Avaliação Acadêmica - Editar*

Para cada campus listado para a avaliação será disponibilizado as ações detalhadas abaixo.

# <span id="page-39-0"></span> **2.11.1.1 Adicionar Aluno**

Ao selecionar a opção Adicionar Aluno ( **+ Adicionar Aluno** ), será encaminhado para a tela de busca de aluno, após selecionar o aluno e clicar em adicionar será direcionado a tela da [Figura 38.](#page-40-0)

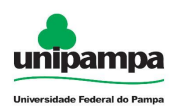

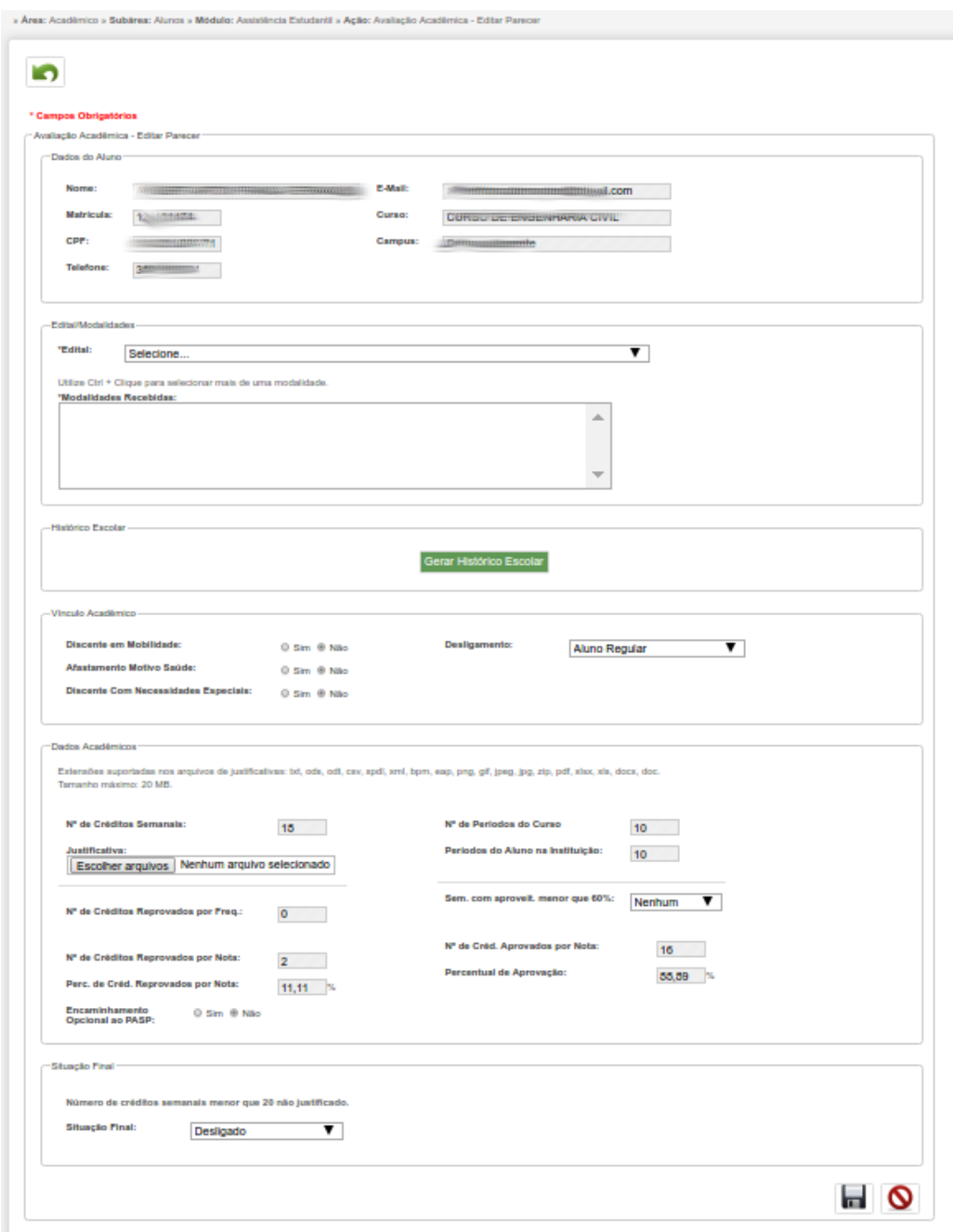

<span id="page-40-0"></span>*Figura 38: Avaliação Acadêmica - Editar Parecer*

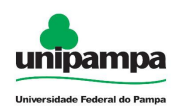

Para realizar o download do histórico clique em ( | Gerar Histórico Escolar | )

Ao preencher o formulário com os dados necessários, clique em Salvar ( $\blacksquare$ ), ou clique em Cancelar (  $\bigcirc$  ) para cancelá-lo. Se desejar pode voltar clicando em Voltar  $\overline{(\bullet)}$ .

# <span id="page-41-2"></span> **2.11.1.2 Editar**

Ao selecionar a opção Editar (  $\bullet$  ) de uma avaliação na [Figura 37,](#page-39-1) o usuário será direcionado à [Figura 38,](#page-40-0) com os dados preenchidos.

### <span id="page-41-1"></span> **2.11.1.3 Parecer**

Ao selecionar a opção Parecer ( $\overline{A}$ ) de uma avaliação na [Figura 37,](#page-39-1) será realizado o download do parecer do aluno selecionado.

# <span id="page-41-0"></span> **2.11.1.4 Download Pareceres**

Ao selecionar a opção Download Pareceres ( 11) na [Figura 37,](#page-39-1) será realizado o download de todos os pareceres do campus selecionado para as ações.